# **Statim Rev. 7 PCB Revision 600 Software Low Threshold Water Conductivity Setup To correct Refill Reservoir/Empty Waste Bottle message.**

- 1. Turn power switch ON while holding down Unwrapped and Wrapped buttons to enter **Service Mode.**
- 2. The **Service Mode** is password protected, enter password to continue, default password is: Unwrapped, Wrapped, Rubber and Plastics and Stop buttons pressed in this order.

## **Keypad function at this time:**

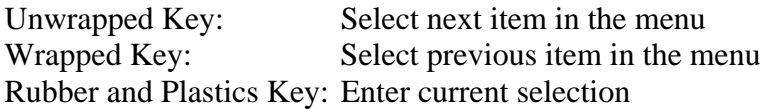

- 3. Press the Unwrapped Key until **Conductivity Setup** appears on the top line of the display, then press the Rubber and Plastics Key.
- 4. Display should be similar to the example below.

## **CD=xx.xuS/NNN/y.yppm L=LL.L H=HH.H G=G.GG**

#### **Screen Representation**

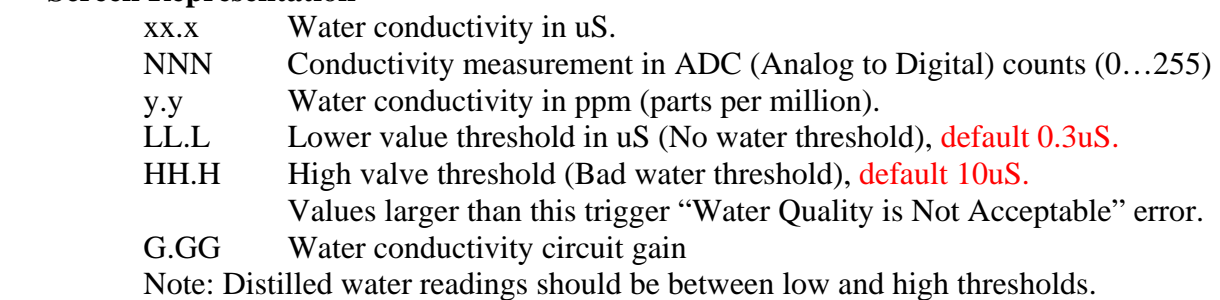

### **Keypad functions in Conductivity Setup screen:**

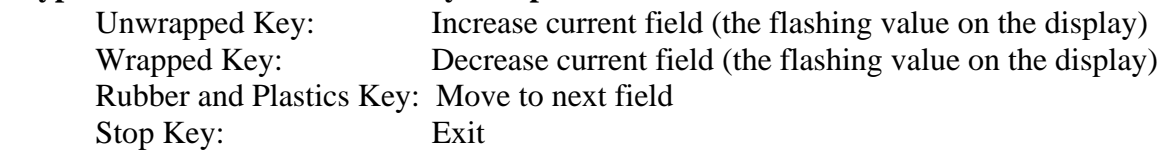

- 5. Adjust the low threshold value to the 0.1 uS.
- 6. A cursor will be flashing in the lower left corner of the display on the LL.L value.
- 7. Press the Wrapped Key to lower the value to 0.1 uS.
- 8. Press the Rubber and Plastics Key to accept the setting.
- 9. Press the Wrapped Key until Save and Exit appears on the top line of the display.
- 10. Display should be similar to the example below.

**>Save and Exit Exit** 

- 11. Press the Rubber and Plastics Key.
- **12. Drain the Water Reservoir and verify that the Statim says "Refill Reservoir/Empty Waste Bottle" when the water level in the Water Reservoir is below the Water Quality Sensor.**